**KV** 

MOZA Guru 360

Air

Users Manual

V1.0

Thank you for choosing the MOZA Guru 360 Air. The MOZA Guru 360 Air was created in partnership with Gudsen Moza, and GimbalGuru. Gudsen Moza continuing their mission to create innovative gimbal technology though in house designed software and hardware solutions. Learn more at Gudsen.com and GimbalGuru.com.

# 360 Air Tripod X 1

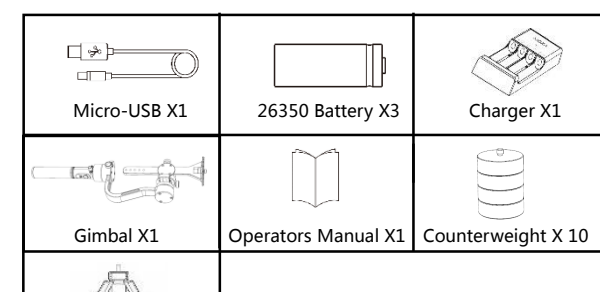

## Charging:

Connect the USB cable from the charger to a USB power supply. Place the battery's positive (+) terminal towards the side with the LED indicator light. Takes 5 hours to fully charge the battery. When the charger light indicates "blue" the battery is fully charged.

1. Locate the camera's 1/4 or 3/8 mount and align the 360 Air's thumb screw. Use the thumb screw to attach the camera to the stabilizer.

2.The camera may need to be adjusted from side to side to find the correct center of gravity. Once the camera's center of gravity is in the right position tighten the thumb screw hand tight。

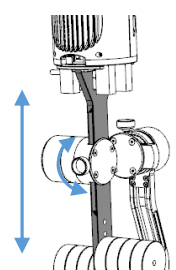

3. Adjustment of Center of Gravity over the Roll axis can by made by moving the roll arm in and out. This adjust is necessary if the camera leans/rolls to the left or right on the Roll axis.

4. Counterweights Check the chart below and locate your camera

model's counterweight setup. Position the counterweights as shown in diagram. If your camera model is not listed choose the camera model similar in weight to your camera's weight.

Don't see your camera's counterweight setup. Check our website for more counterweight setups.

5. Once the camera is attached to the gimbal and adjusted for center of gravity. Rotate the camera on the roll axis parallel to the horizon. Adjust the

A Note: The stabilizer will not function if the battery is installed incorrectly or if the battery voltage is too low. Not recommend to use a computer USB ports as a power supply. -

height of the weight stack for the camera's center of gravity. If correctly balanced the camera will not rise or fall on the roll axis.

6. Last adjustment is the Yaw axis. Hold the stabilizer sideways and observe the roll motor. Adjust the yaw arm in and out till the roll motor no longer rises or falls.

## **On/Off button**:

Single Press: Start/Stop recording Double Press: Undefined Triple Press: Re-center Long Press: Turn on/off

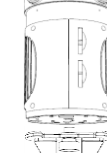

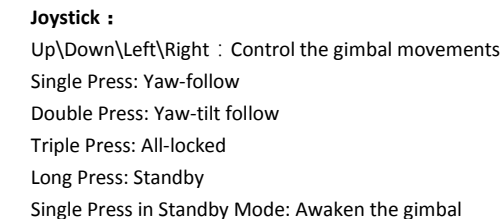

**Press the joystick then press on the On/Off button:**

Firmware Upgrading status

## **USB:**

Adjust parameters Upgrade firmware

the joystick in, then press the On/Off button. The motors will not function during firmware upgrade.

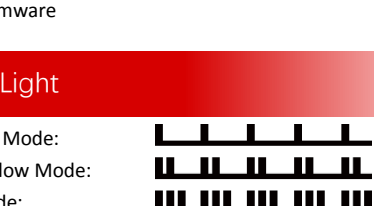

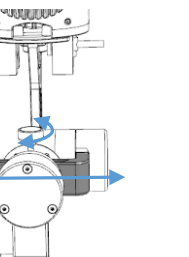

**Upright Mode:**

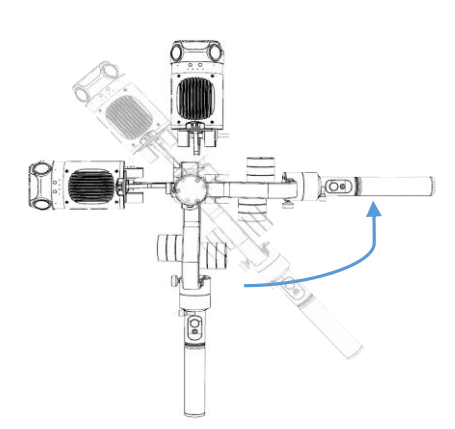

Tilt the gimbal by 45 degrees, the gimbal will automatically orientate to the horizon. Rotate your arm so your elbow points outward from your body. Your hand and gimbal will now be horizontal. Note if the gimbal comes in contact with itself it will destabilize and need to be restarted.

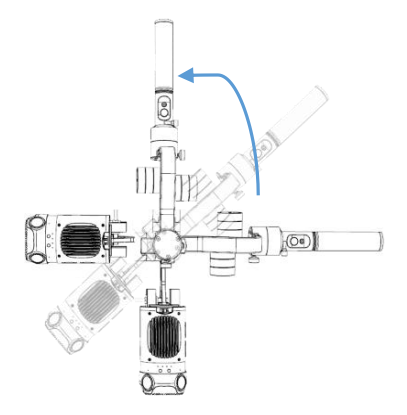

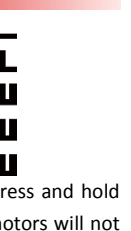

# Yaw-Follow Mode: Yaw-Tilt Follow Mode: Status Light

<u> ul ul ul ul ul</u> All-lock Mode: Low Battery Level: 000000000000 Firmware Upgrading: ,,,,,,,,,,,,,,,,,,,, A Note: To enter the firmware upgrade mode. Press and hold

Continuing on from the horizon orientation. Tilt the gimbal another 45 degrees to invert the stabilizer. Rotate your arm so your elbow points upwards. Your hand and gimbal will now be inverted. Reverse or continue this process to return the stabilizer to default orientation.

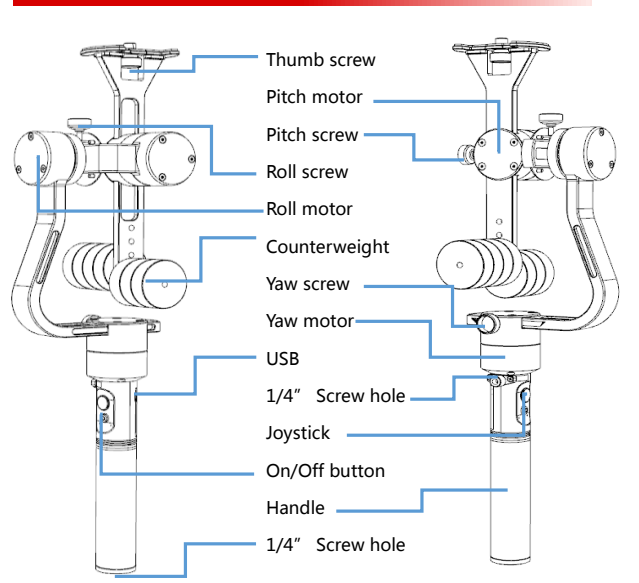

# Changing Operating Modes

## Mount and Balance 360 Cameras

# Battery Charging

# Handgrip Button Functions

# In the Box

**iOS App Installation:** Search MOZA Assistant in App Store and download the APP to your iPhone.

**Computer Installation:** For Mac and Windows user, please download the installation files on GUDSEN's official download page. **Note: Driver installation is required for first time users on PC or Mac OS. Mac users will need to go to Gatekeeper's Settings, choose [Install Programs from Unidentified Developers,](https://kb.wisc.edu/helpdesk/page.php?id=25443) and select install from Allow from Anywhere.**

**iOS App:** Turn on the Guru 360 and open the MOZA Assistant App from your phone. Swipe through the models of stabilizers and select the 360 Air. Connect the gimbal to your phone via Bluetooth connection.

## **Connection**

**Computer:** Use a USB cable to connect the gimbal to a computer. Download the MOZA Assistant software from Gudsen.com. Open the MOZA Assistant software.

### **Gyroscope calibration**

**iOS App:** Click "Accelerometer Calibration" in the APP. Follow the on screen prompts. Position the gimbal as shown in the prompts. Remove the camera from the Guru 360. Rest the bottom edge of the Guru 360's camera mount platform on the edge of the table. Use the palm of your hand to secure the gimbal against the table's edge. Allow the body of the gimbal to hang freely but motionless. Then click "Start" on the App.

 For gyroscope calibration, you can use your smartphone or Mac/Windows computer: Click "Motor" to turn off motors. Place the gimbal on a sturdy vibration free surface like a table for calibration.

 **iOS App:** Launch the MOZA Assistant App on your phone. Click "Calibration" and choose "Gyro Calibration" to start calibration. Click "Back" after the calibration is done.

**Computer:** Open the MOZA Assistant software on your computer. Click "Gyro Calibration" to start calibration. The screen will display "success" after the calibration is finished.

**iOS App:** Connect the App to the gimbal by Bluetooth through the MOZA Assistant. The App will automatically enter the firmware upgrade interface.

### **Accelerometer calibration**

**Computer:** Click "Accelerometer Calibration" on your computer. MOZA-Assistant APP & GUI No. The Marranty of The Guide on screen prompts. Position the gimbal as shown in the **TAQ** prompts and as described above under IOS App Accelerometer calibration. Then click "OK".

## **Notes: It is recommended to keep the device still during calibration. Vibrations will affect accuracy of calibration.**

Press and hold the joystick in. Then press the "ON/OFF" button once to enter dfu mode. During the upgrading process, the LED light will blink and the motors will power off. Note do not power off or disconnect the gimbal during the upgrade process.

You can use MAC/Windows or the App to connect the gimbal.

**Computer:** Connect the computer to the gimbal by USB cable. Open the MOZA Assistant software to start the update. The APP will automatically enter the firmware upgrade interface. Click "Upgrade Firmware".

When finished, restart the gimbal.

# **Specs**

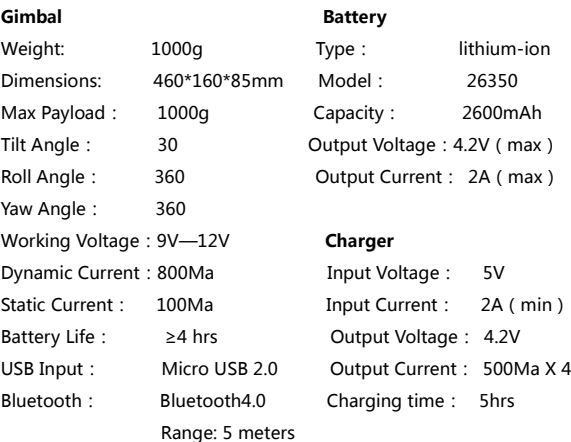

## **Q: Stabilizer is rolling/tilting from left to right.**

A: Check the arrows on "This Side Up" located on the roll arm. If the arrows are pointed down the gimbal is incorrectly oriented and will not function. Remove the camera, and reorient the gimbal so that the arrows are pointing upward.

## **Q: Stabilizer is panning by itself.**

A: Calibrate the Gyro, See Calibration.

## **Q: Stabilizer is not level to the horizon.**

- A: Calibrate Accelerometer, see Calibration.
- **Q: Audible sounds/vibrations are picked up by my cameras microphone.**
- A: (1) Check the position of the counterweights, see Counterweights; (2) Check the camera's center of gravity when balanced on the stabilizer, see Mount and Balance; (3) Try calibration, see Calibration.

**Q: Motors make audible sounds and the stabilizer turns off.** A: Battery is depleted, charge or replace battery.

**ELIDZEN** INVENTED FOR VIDEO

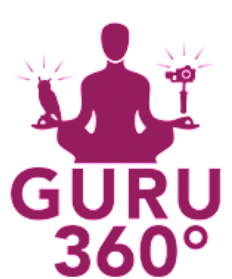

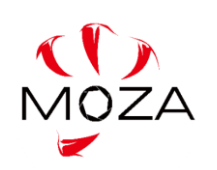

**CAPTURE THE WORLD** 

## **Warranty Terms**

## The gimbal and charger are covered by a 12-month warranty. The motor and battery come with a 3-month warranty. The one-year limited warranty does not apply to consumable parts such as the battery, the user manual, USB cables, and outer box. Shipping costs

are not covered.

**Returns and Refunds Policy**

Within seven (7) calendar days of receiving the product, buyers must contact us via email for an RMA for return, exchange or repair.

## Customer is responsible for shipping costs.

### **Exchange & Repair**

If the product has a manufacturing defect within 15 calendar days of purchasing the product, the defective unit will be exchanged. Defective product will be inspected and if approved, exchanged. The replacement applies only to the gimbal. Other accessories without qualifying issues are not covered. Customer is responsible for

shipping costs.

**Conditions for warranty repair service are:**

# 1. Warranty has not expired.

2. Proof of purchase, receipt or invoice.

3. Product labels, serial numbers, waterproof marks, etc. show no signs of tampering or alteration.

4. No damage has been caused by the user(s), physical damage, improper usage, and or poor maintenance.

YouTube: Gimbal Guru

Instagram: Gimbal Guru

Facebook: Gimbal Guru MOZA-Assistant for iOS

Contact: guru@gimbalguru.com

Tech-Support:Guru@gimbalguru.com

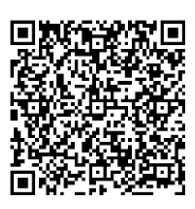

## Calibration

## Upgrade Firmware

## FAQ